- **Baja del Registro de Productos Alimenticios**
- **Baja del Registro de Productos Alimenticios - Pescados/Mariscos**
- **Baja del Registro de Productos Alimenticios - Caja Master**
- **1) Ingreso con Clave Fiscal**

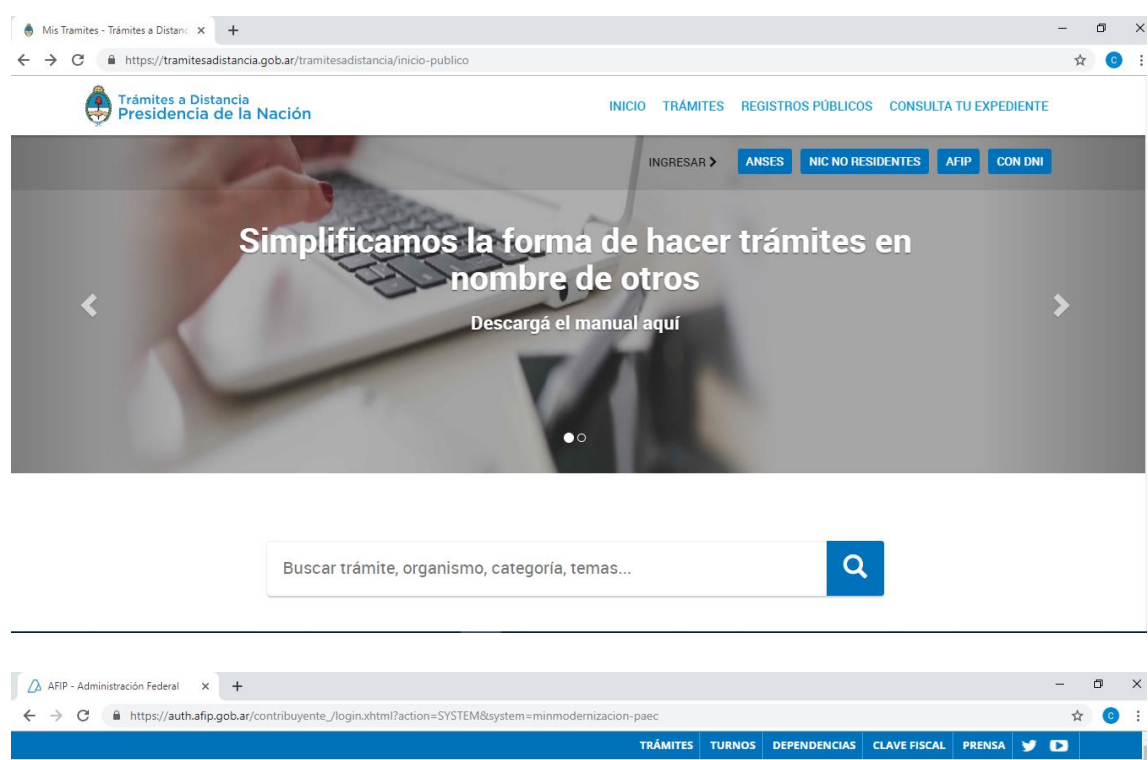

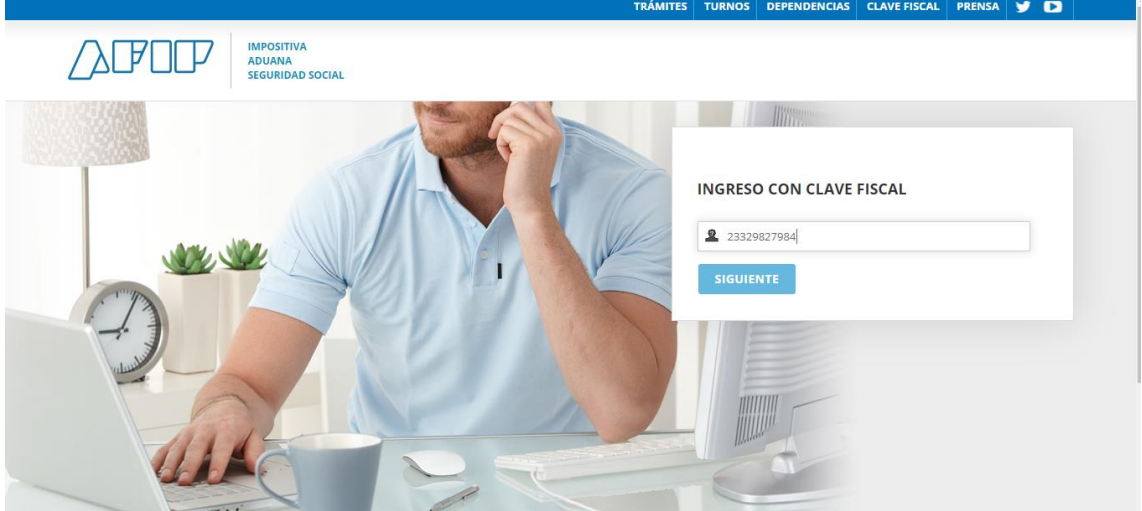

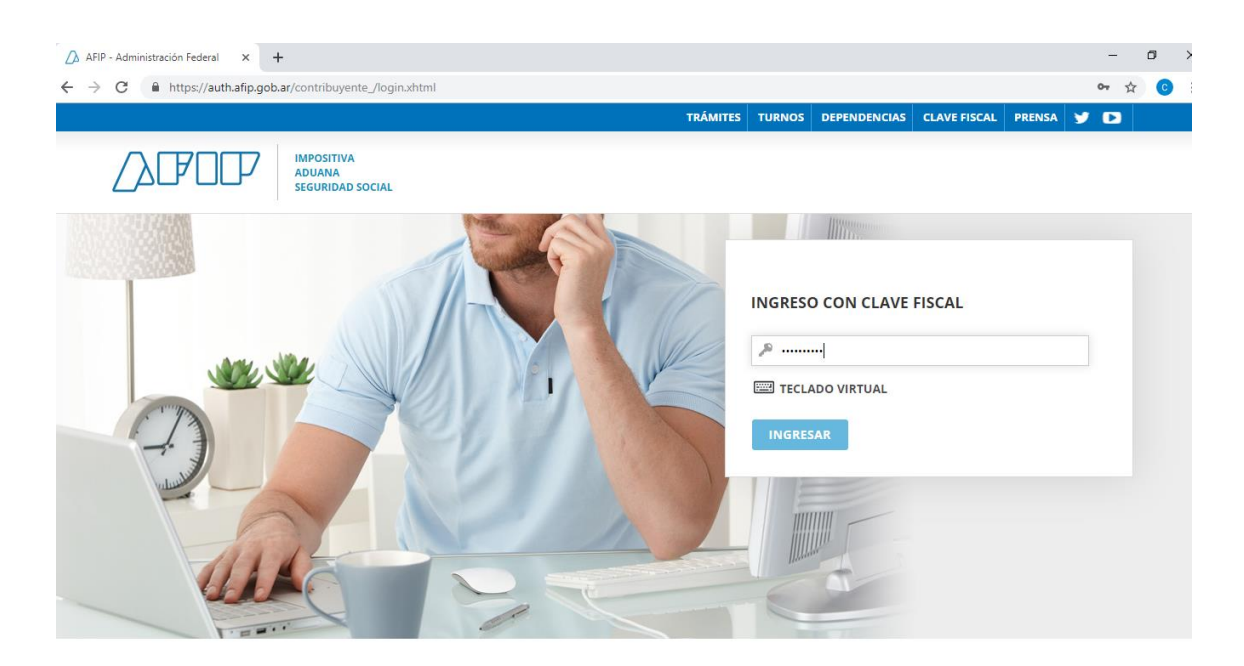

**1) Una vez que ingresa a la Plataforma se busca el trámite y seleccionamos "Iniciar Trámite"**

## **Iniciar Trámite**

Busca tu trámite por Nombre, Organismo o Temática relacionada

Búsqueda de trámite por:  $\overline{a}$ Baja del Registro de Productos Alimenticios Se encontraron 3 resultados Organismo Baja del Registro de Productos Alimenticios  $\bullet$ NIC Argentina #Servicio Nacional de Sanidad y Calidad Agroalimentaria - SENASA Trámite de Baja del Registro de Producto/s Alimenticio/s Ministerio del Interior, Obras Públicas y Vivienda **O NETALLES** INICIAR TRÁMITE  $\bullet$ Ministerio de Justicia y Derechos Humanos  $\bullet$ Superintendencia de Servicios de Salud - SSS  $\bullet$ Servicio Nacional de Sanidad y Calidad Baja del Registro de Productos Alimenticios - Pescados/Mariscos Agroalimentaria - SENASA #Servicio Nacional de Sanidad y Calidad Agroalimentaria - SENASA Trámite de Baja del Registro de Producto/s Alimenticio/s - Pescados/Mariscos  $\bullet$ Ente Nacional de Comunicaciones - ENACOM **S DETALLES** INICIAR TRÁMITE Sistema Federal de Medios y Contenidos Públicos <sup>O</sup>  $\mathbf 0$ Secretaría Legal y Técnica Baja del Registro de Productos Alimenticios - Caja Master  $\mathbf 0$ Prefectura Naval Argentina #Servicio Nacional de Sanidad y Calidad Agroalimentaria - SENASA  $\mathbf 0$ Administración de Parques Nacionales Trámite de Baja del Registro de Producto/s Alimenticio/s - Caja Master

**2) En esta instancia encontraremos los datos personales del solicitante y del Apoderado en caso de corresponder.**

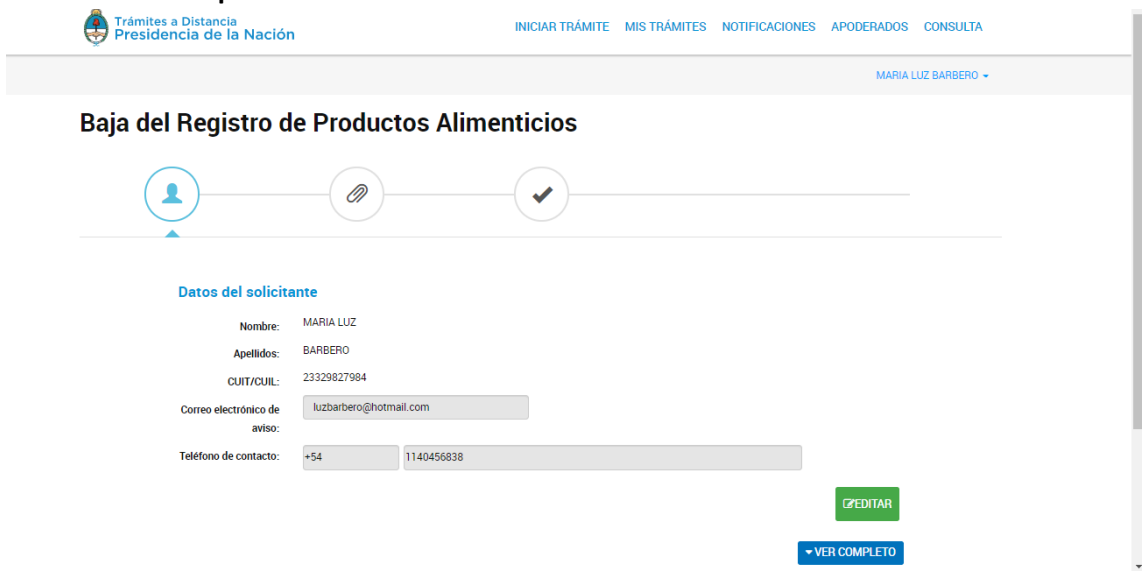

**3) Una vez confirmados los datos personales, ingresamos al trámite específico que seleccionamos.** 

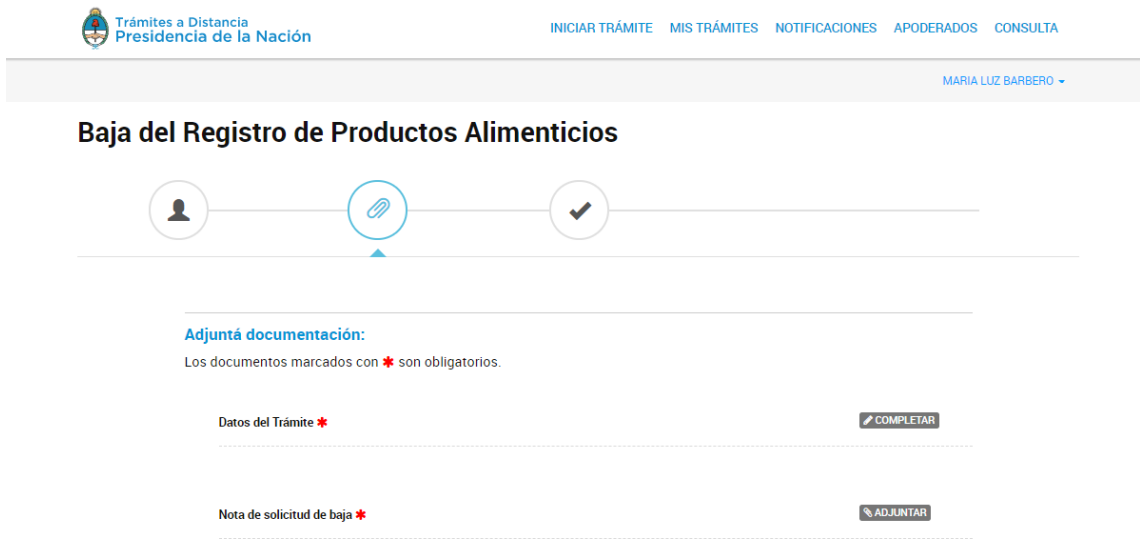

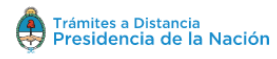

MARIA LUZ BARBERO -

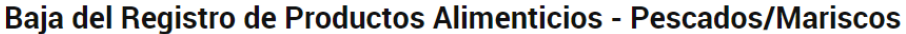

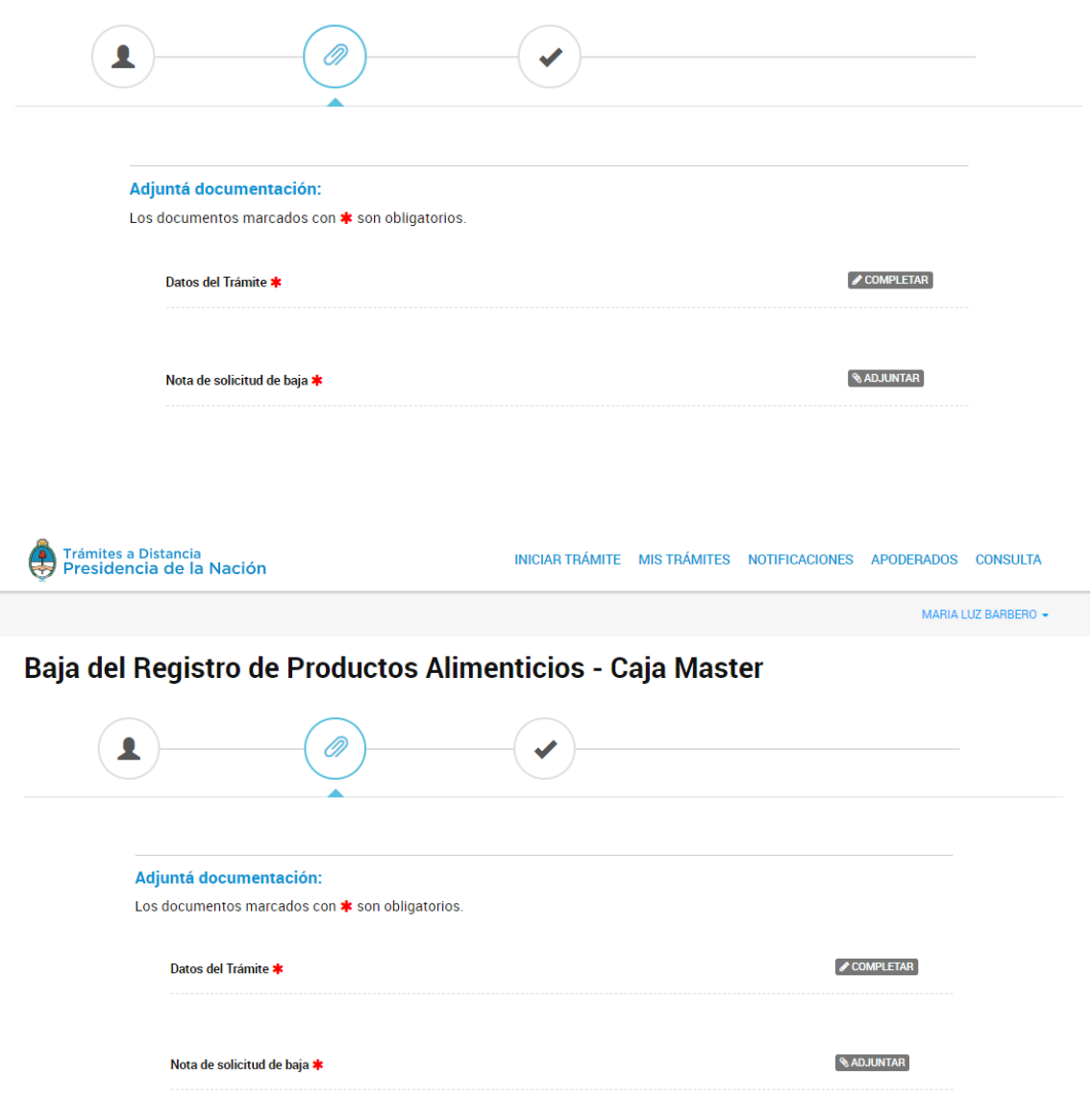

**Los trámites de "Baja" están compuestos por un Formulario que se debe completar y un Documento Obligatorio que hay que adjuntar:**

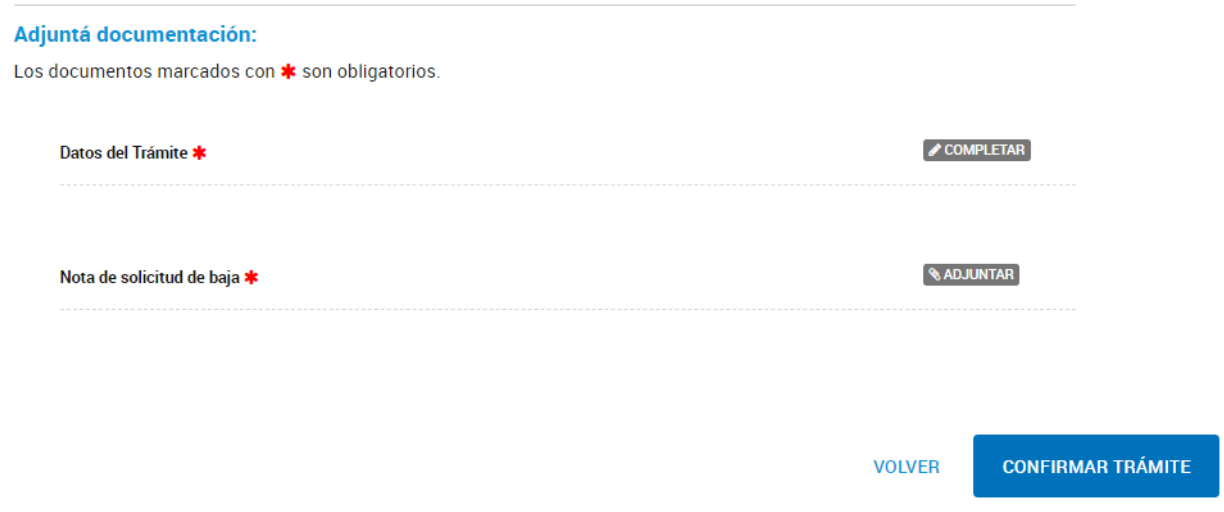

 **COMPLETAR**: despliega un formulario donde se deben completar campos.

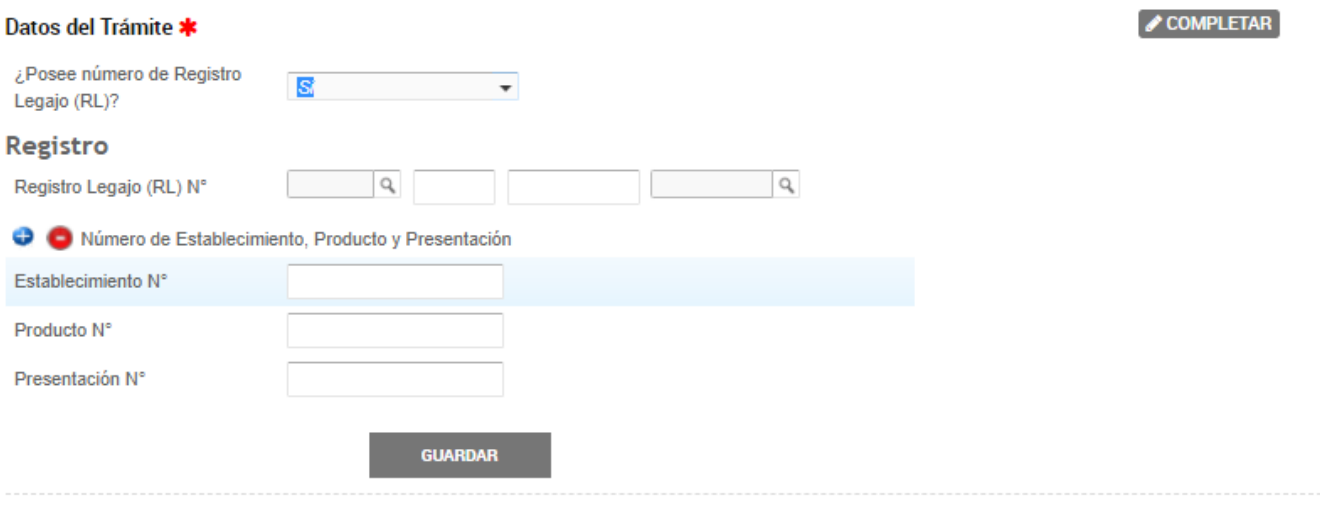

 **ADJUNTAR:** son documentos que deben ser importados desde la PC.

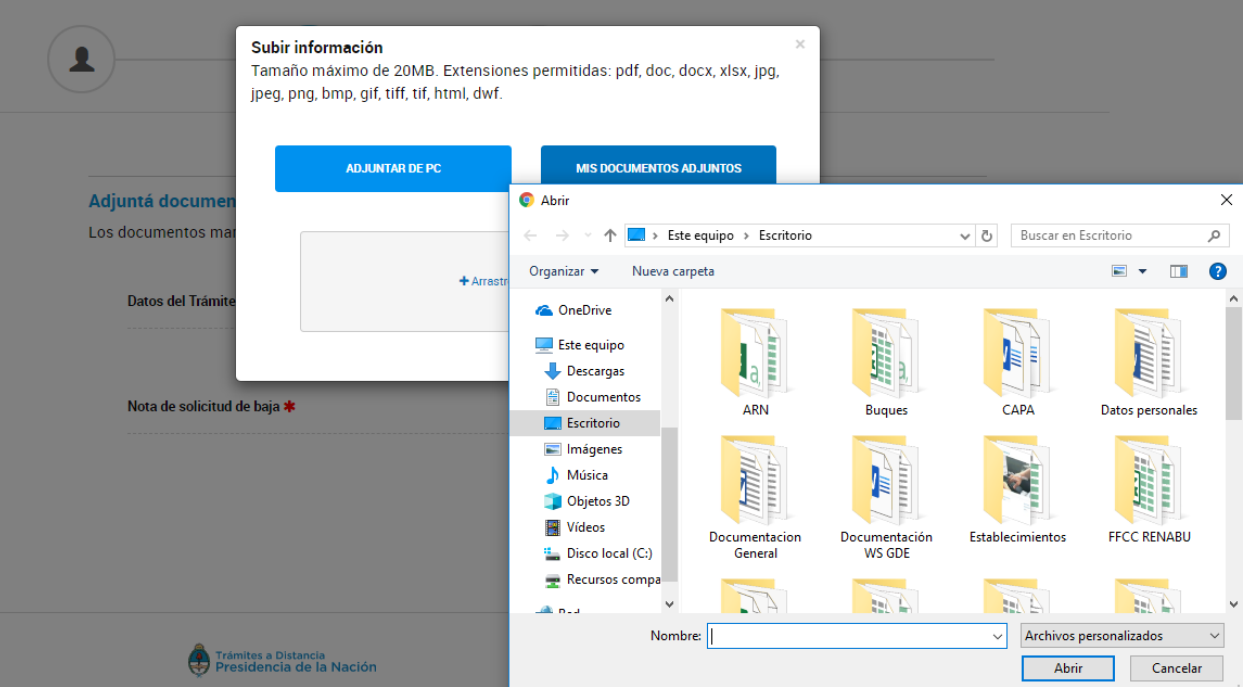

**Una vez que se hayan completado el formulario y se adjuntó el documento se selecciona "Confirma Trámite".**

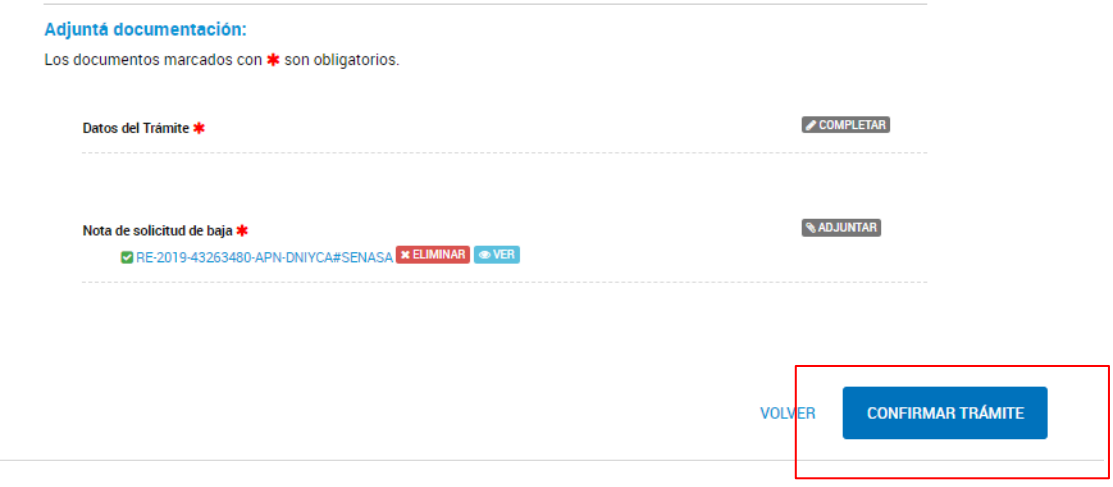

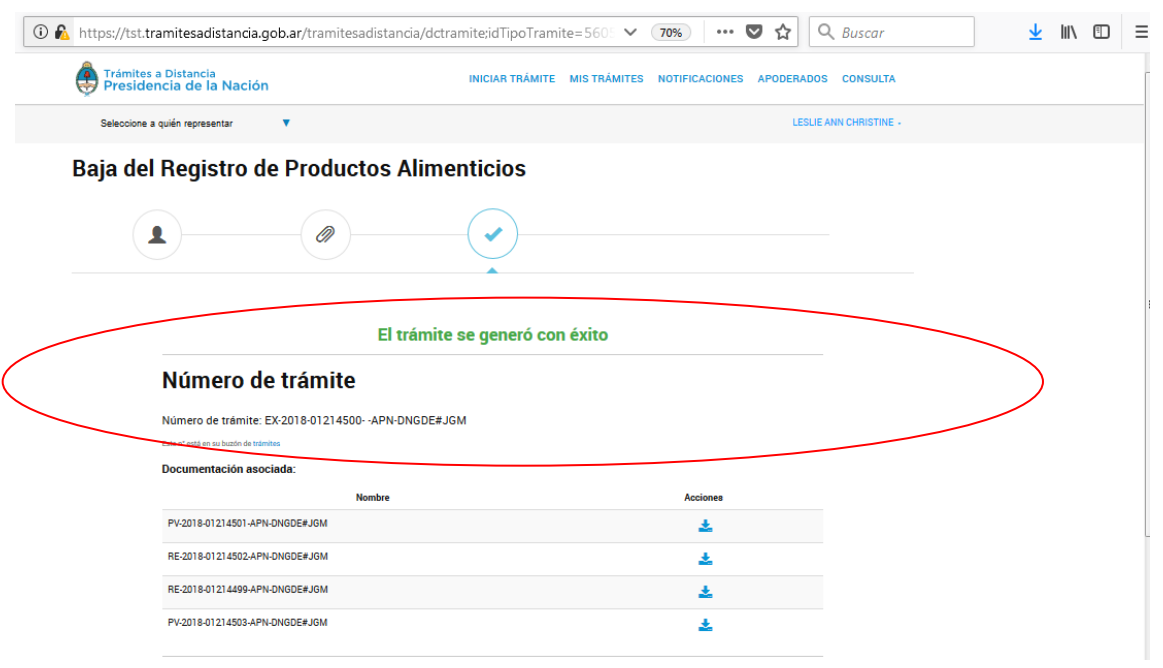

## **El trámite se habrá generado con éxito dando un número de expediente.**